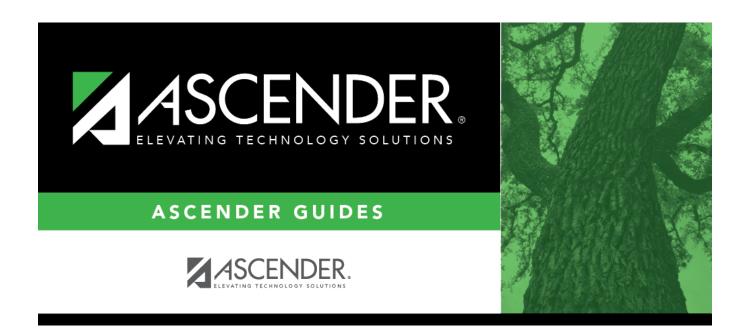

# Create next year proxy courses.

# **Table of Contents**

## Create next year proxy courses.

Scheduling > Maintenance > Master Schedule > Campus > Proxies

This tab allows you to set up normal, control, and match proxies. A proxy contains the multiple courses that are frequently requested by students as a group. The courses are requested by entering the proxy number instead of the individual course numbers. A proxy must contain at least two courses.

**IMPORTANT:** When using proxies, make sure to use the proxy number (not the course number) during the student course request process.

- **Normal proxies** allow you to assign a group of courses to a student. The student is scheduled into the courses during the scheduling load. When you add the normal proxy number for a student, the courses are added as requests, not the proxy. Normal proxies are often used by middle school campuses to schedule required courses to an entire grade level.
- Control proxies allow you to schedule students into specific courses identified by the course
  and section numbers of the proxy. Control proxies are used to schedule students manually.
  They are commonly used for elementary scheduling, if the scheduling is done prior to running
  Annual Student Data Rollover (ASDR).
- Match proxies are used to match two courses when you want one course taken half of the school year and the other course taken the other half of the school year. Match proxies allow you to schedule a student into courses with the same section numbers for each course. The match proxy number assigned to the student ensures that he will have the matched courses the same period of the day. Match proxies are used to ensure that students are scheduled into two one-semester courses in different semesters in the same period of the day. A valid match proxy must have courses with the same section and same beginning/end periods, but different semesters, and the courses must exist in only one match proxy.
  - If you are using Maintenance > Master Schedule Generator > Generate Campus Schedule, the courses contained in the match proxy are generated with matching periods of the day for each section created.
  - For match proxies, you have the option of selecting additional fields: Include in Conflict Matrix, Exclude from Stu Crs Requests, Pregrid Restriction, and Grade Restriction.
  - Before running a scheduling load, sections must be built for each course using matching section numbers and the same period of the day, but opposite semesters.

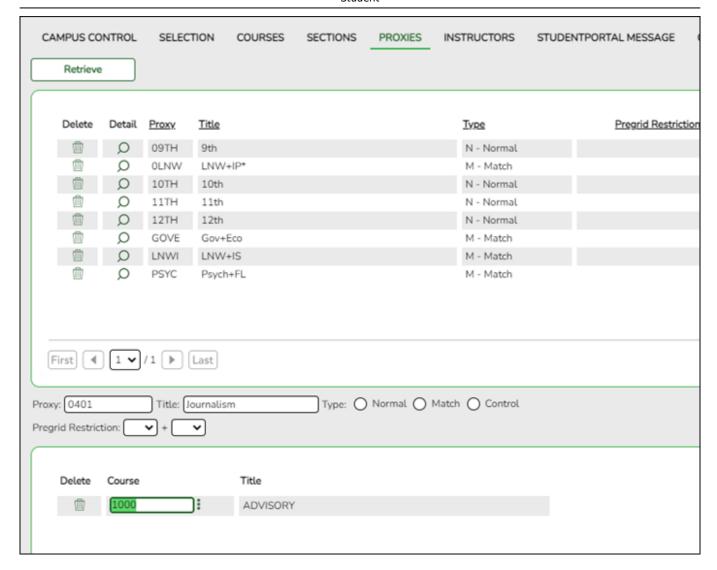

## **Proxy Examples:**

## **Normal Proxy Example:**

6th Grade Normal Proxy

| Course           | Section | Semester | Period |
|------------------|---------|----------|--------|
| Science 6        |         |          |        |
| ELAR 6           |         |          |        |
| Math 6           |         |          |        |
| PE 6             |         |          |        |
| Social Studies 6 |         |          |        |

## **Control Proxy Example:**

| Course             | Section | Semester | Period |
|--------------------|---------|----------|--------|
| College Prep Eng 1 | 01      | 1        |        |
| College Prep Eng 1 | 01      | 2        |        |

## **Match Proxy Example:**

| Course     | Section | Semester | Period | Course    | Section | Semester | Period |
|------------|---------|----------|--------|-----------|---------|----------|--------|
| Government | 01      | 1        | 3      | Economics | 01      | 2        | 3      |
| Government | 02      | 1        | 4      | Economics | 02      | 2        | 4      |
| Government | 03      | 2        | 7      | Economics | 03      | 1        | 7      |

| $\sim$ |             | _   |      |     |
|--------|-------------|-----|------|-----|
|        | $1 \sim 10$ | Ret | tria | VΔ  |
|        | II. N       | ne  |      | VC. |

Existing proxies are displayed in the upper grid.

• The list can be re-sorted.

You can re-sort the grid by clicking on an underlined column heading. It will sort in ascending order. Click it again to sort in descending order.

A triangle next to the column heading indicates the column by which the grid is currently sorted and whether it is sorted in ascending  $\square$  or descending  $\square$  order.

• If there are multiple pages, page through the list.

☐ Click **+Add** in the upper grid to add a new proxy. The fields below the grid are enabled:

| Proxy | Type a proxy number to identify the proxy. The number cannot be the same as an existing course number.                                                                                                    |
|-------|----------------------------------------------------------------------------------------------------|
|       | If you have changed the course number length on Maintenance > Master Schedule > District > District Control, a crosswalk is created, and the <b>New Proxy</b> field will display the new zero-padded proxy number next to the old proxy number. |
| Title | Type a description of the proxy, up to 15 characters.                                                                                                    |

## Under **Type**:

 $\square$  Select the type of proxy you want to add.

The fields displayed depend on the type of proxy you select.

For all proxy types, the following fields are displayed:

| Pregrid<br>Restriction | If there are grade level restrictions that should restrict the course from being displayed in ASCENDER StudentPortal and SCH0133 - ASCENDER StudentPortal Course List (for ASCENDER districts), select the lowest grade level allowed for the course.    |
|------------------------|----------------------------------------------------------------------------------------------------|
|                        | In the adjacent + field, type the number of additional grade levels that are eligible to take the course. When students access ASCENDER StudentPortal, the course will only be displayed in the subject area for students in the grade levels indicated. |
|                        | For example, if the course is for 7th and 8th grade students, select 07 in the <b>Pregrid Grd Restr</b> field, and type 1 in the + field.                                                                                                    |
|                        | Select <i>EX</i> to exclude the course for all grade levels. This option is not available for proxies.                                                                                                    |
|                        | If the <b>Pregrid Grd Restr</b> field is set to <i>EX</i> , any characters typed in the + field are cleared when you click <b>Save</b> .                                                                                                    |

If you select **Normal** or **Match**, the following field is also displayed:

| <b>Exclude from Stu Crs</b> | For match proxies, select if you want to exclude the proxy from the |
|-----------------------------|---------------------------------------------------------------------|
| Requests                    | ASCENDER StudentPortal Student Course Requests system.              |
|                             | Normal proxies are not used in ASCENDER StudentPortal.              |

If you select **Match**, the following fields are also displayed:

| Include in Conflict<br>Matrix | Select if you want to include the proxy in the conflict matrix report.                                                                   |
|-------------------------------|----------------------------------------------------------------------------------------------------|
| Grade Restriction             | If there are grade level restrictions for the course-section, select the lowest grade level allowed.                                     |
|                               | In the adjacent + field, type the number of additional grade levels that are eligible to take the course.                                |
|                               | For example, if the course is for 7th and 8th grade students, select 07 in the <b>Grd Restr</b> field, and type 1 in the <b>+</b> field. |

# Click to view and print the common sections of courses assigned to the proxy number. This button is only available for match proxies. Review, save, and print the report. Review the report using the following buttons: Click to go to the first page of the report. Click to go back one page. Click to go forward one page. Click to go to the last page of the report. The report can be viewed and saved in various file formats. Click to save and print the report in PDF format. Click to save and print the report in CSV format. (This option is not available for all reports.) When a report is exported to the CSV format, the report headers may not be included. Click to close the report window. Some reports may have a Close Report,

## Add courses to a proxy:

| $\square$ Click $ ot\!\!\!\!\!\!\!\!\!\!\!\!\!\!\!\!\!\!\!\!\!\!\!\!\!\!\!\!\!\!\!\!\!\!\!\!$ |
|-----------------------------------------------------------------------------------------------|
| ☐ Click <b>+Add</b> in the lower grid. A blank row is displayed in the lower grid.            |
| Each proxy must contain at least two courses.                                                 |

Exit, or Cancel button instead.

| Course | Click to select the course. The course title is displayed.                                   |  |
|--------|----------------------------------------------------------------------------------------------|--|
| Sec    | Click to select a section. This field is only displayed for Control proxy courses.           |  |
| Sem Cd | The semester for the selected section is displayed. This field is only displayed for control |  |
|        | proxy courses.                                                                               |  |
|        |                                                                                              |  |

☐ Click **Save**.

| Ω | Edit a record. The data is displayed in fields below the grid allowing you to make changes.                        |
|---|----------------------------------------------------------------------------------------------------|
|   | Update the fields as needed, click <b>OK</b> , and then click <b>Save</b> . The changes are displayed in the grid. |

# (upper grid)

## Delete a proxy.

- 1. Click  $\square$  to delete a row. The row is shaded red to indicate that it will be deleted when the record is saved. You can select multiple rows to be deleted at the same time.
- 2. Click **Save**. You are prompted to confirm that you want to delete the row. Click **Yes** to continue. Otherwise, click **No**.

You can save edits and delete records in the same step (i.e., the changes are all committed when the record is saved).

# (lower grid)

## Delete a course from a proxy.

- 1. Click  $\square$  to delete a row. The row is shaded red to indicate that it will be deleted when the record is saved. You can select multiple rows to be deleted at the same time.
- 2. Click **Save**. You are prompted to confirm that you want to delete the row. Click **Yes** to continue. Otherwise, click **No**.

You can save edits and delete records in the same step (i.e., the changes are all committed when the record is saved).

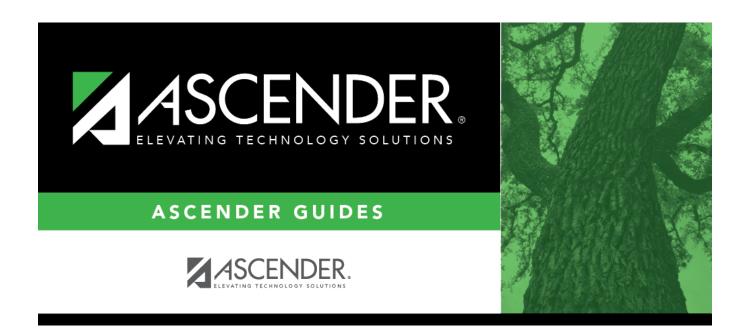

# **Back Cover**